# *操作手册 Operation Manual*

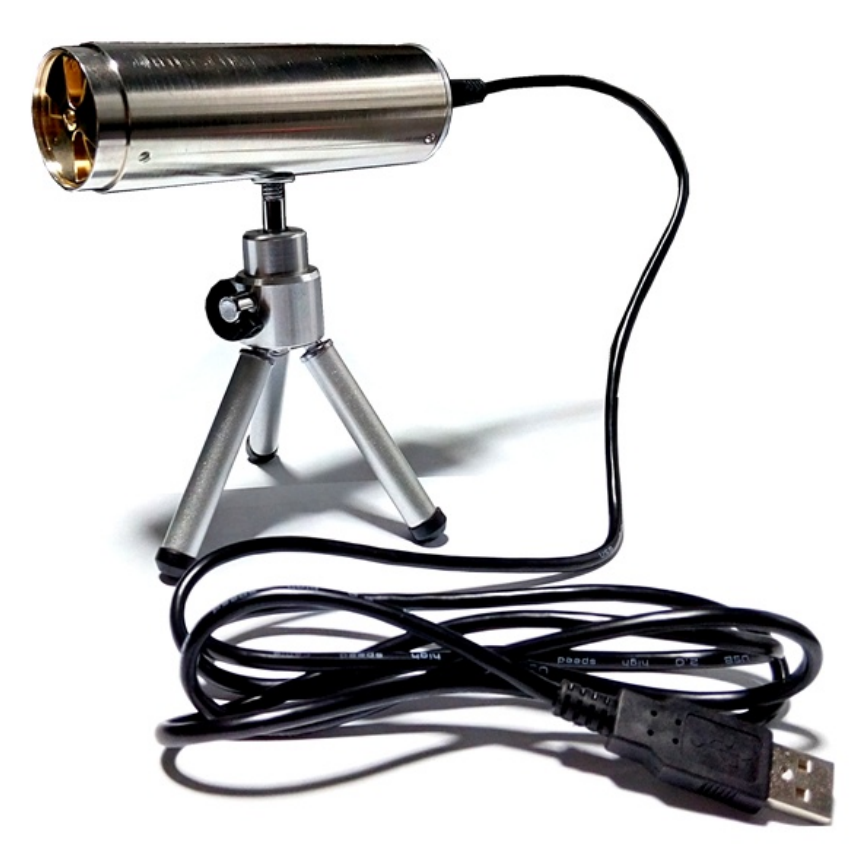

**EFM-115 静电场监测器 Electrostatic Field Meter EFM-115** 

**☆静电场强监测 ☆静电位监测 ☆人体行走静电测试**

**品牌: 科纳沃茨特(Kleinwächter) 产地: 德国**

# **! 注意!**

请不要拆开仪器外壳,否则失去保修权利 本仪器不能在有爆炸危险场所使用 测量高电压时仪器需可靠接地并与被测量物体保持安全距离 避免火花接近或进入探测头 本仪器不能在电厂使用 本仪器不能正确测量频率大于 1Hz 的电场

# **产品制造商:**

# **Kleinwächter GmbH**

Krummattstraße 9, D-79688 Hausen i.W., Germany

Phone: 0049 7622 66 76 52-0

Fax: 0049 7622 66 76 52-9

#### $\mathbb{H}$ 录

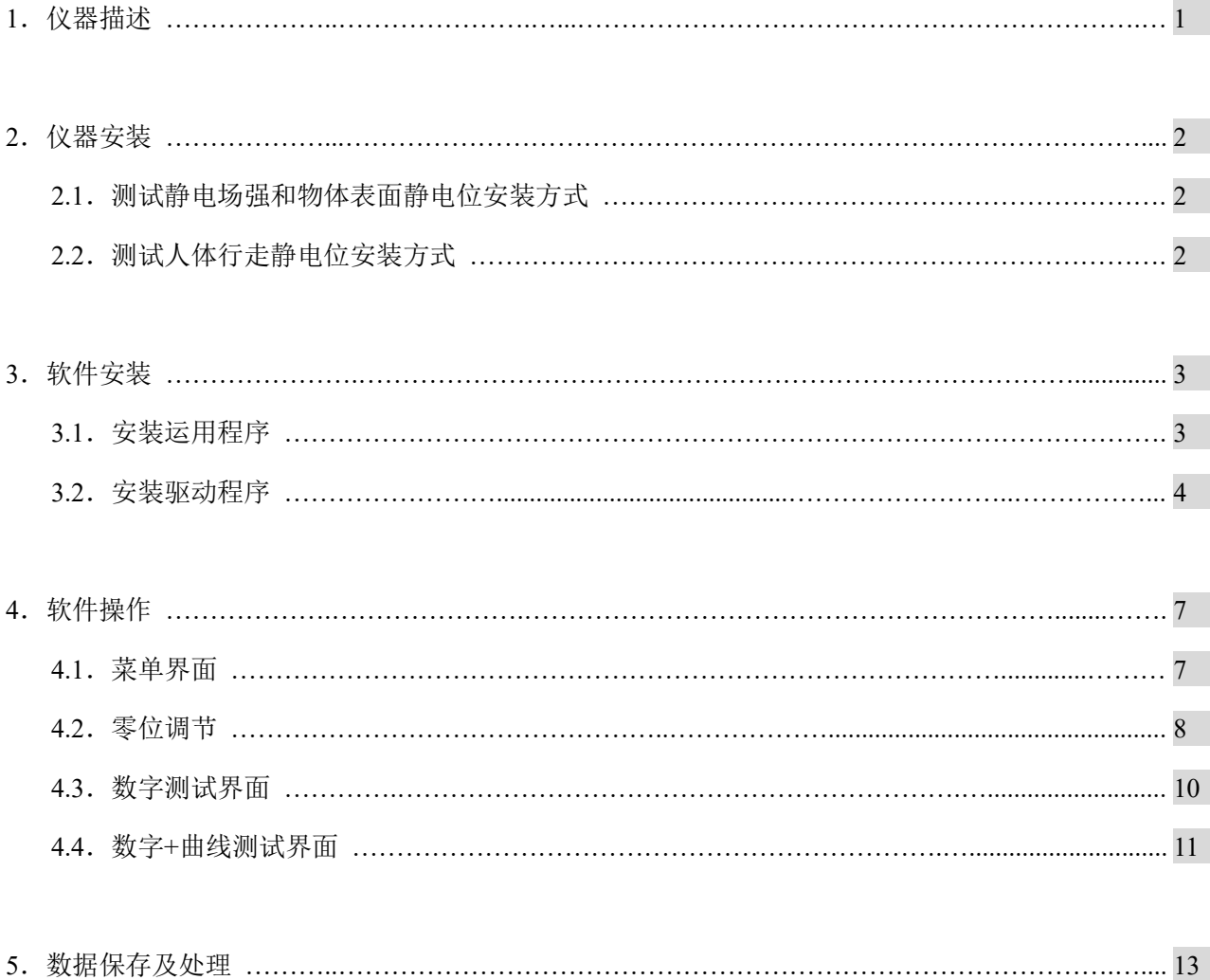

## **1. 仪器描述**

EFM-115 采用旋转叶片式探头测量静电场场强,然后根据所设置的测试距离自动把场强换算为被测物体表 面静电位。旋转叶片式设计比振动式灵敏度高,适合连续性长时间测量。圆柱形监测器外壳为不锈钢,可 有效屏蔽干扰信号。监测器直接采用电脑 USB 供电,配套三脚架可以固定在合适的位置连续地监测场强或 电位。选配 MK-11 转换探头、HE-120 握柄及 ML-120 连接线可以测试人体行走静电位。

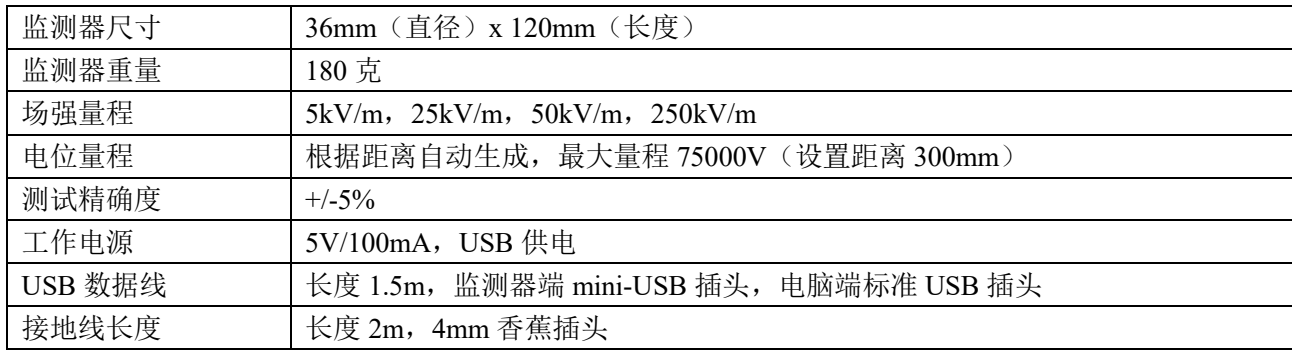

EFM-115 可用于测量探头位置的静电场场强,也可以设置距离来测试物体表面静电位。选购转换探头、金属 握柄和专用测试接线符合 IEC 61340-4-5 和 EOS/ESD S.3.1 规范要求测试人体行走静电位, 用于评估防静电 鞋/地板的综合静电消散能力。订购编号及配置如下:

#### **订购编号:EFM-115(含以下物品)**

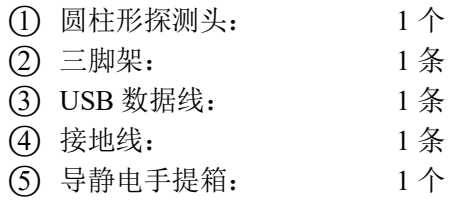

#### **选购件编号:**

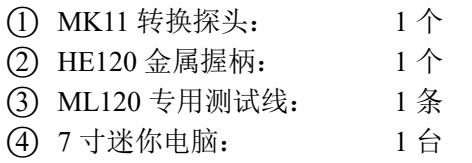

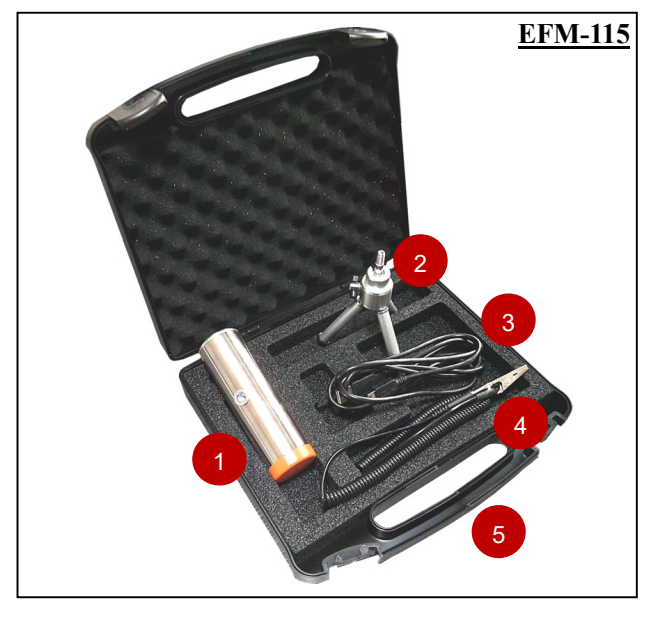

EFM-115 探测器结构:

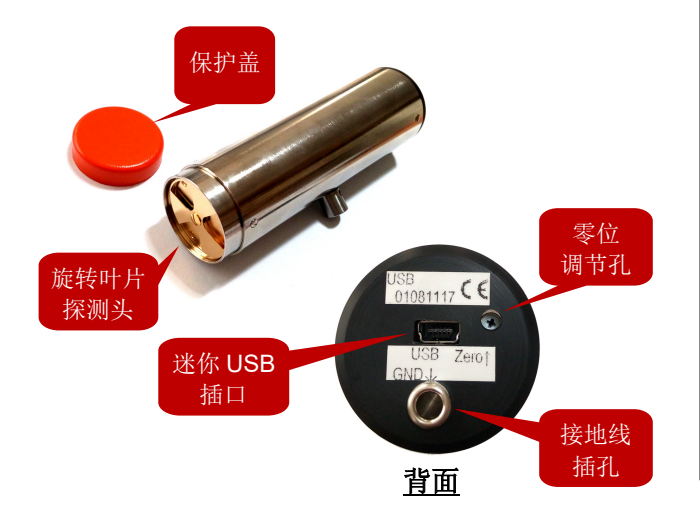

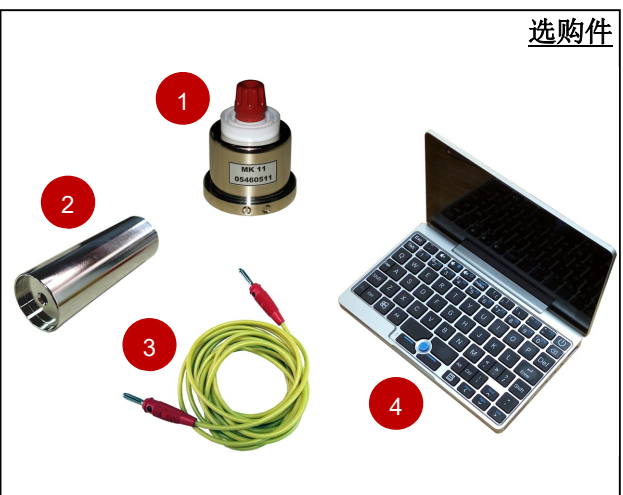

### **2. 仪器安装**

2.1. 测试静电场强和物体表面静电位安装方式:

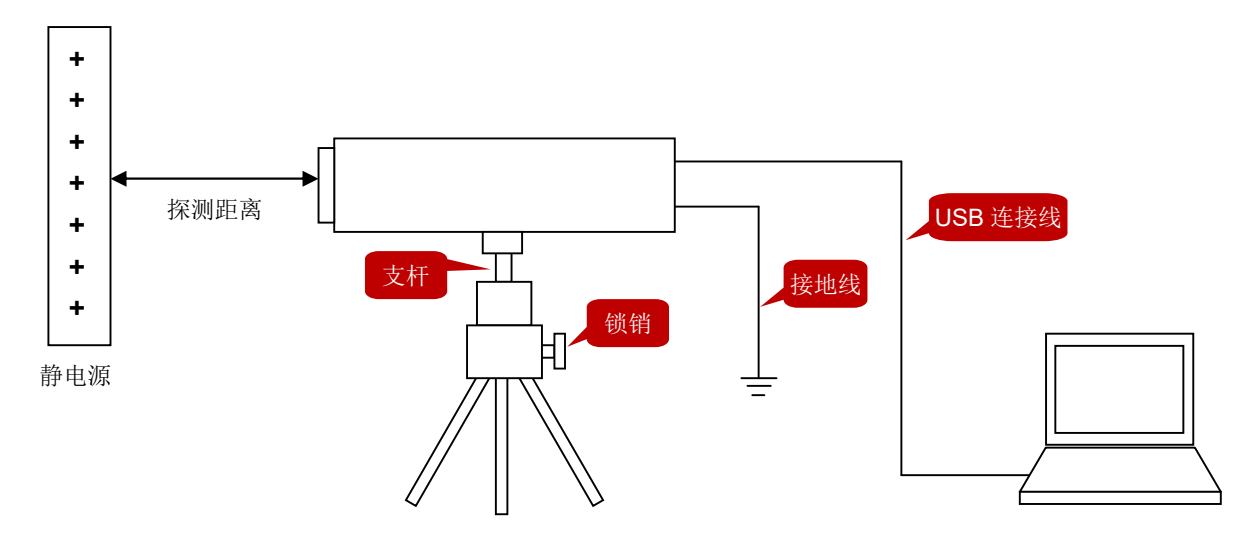

- 1)从手提箱中取出所有物品,不要打开圆柱体监测器的红色盖帽
- 2)把监测器装在三脚架上,可以松开锁销调节支杆的方向
- 3)把接地线一端插入监测器的接地孔,另一端可靠接地
- 4) 把 USB 数据线一端插入监测器的插口,另一端插入电脑端
- 5)一旦连接电脑,监测器开始运行,最后打开红色盖帽

注 1: 监测器本身无开/关机键,连接电脑后即开始运行,只有断开 USB 数据线才停止

注 2: 如果测试不精确,可用十字小螺丝刀旋转监测器的校准孔以提高精确度

注 3:测量静电场强无特别的距离要求,测试值即为探头位置的空间静电场强

注 4: 物体表面静电位=探头静电场强 x 探头距离物体距离, 所以测试物体表面静电位时必需按所设置 的距离放置探测器,程序根据所设置的距离自动换算出静电位

2.2. 测试人体行走静电位安装方式:

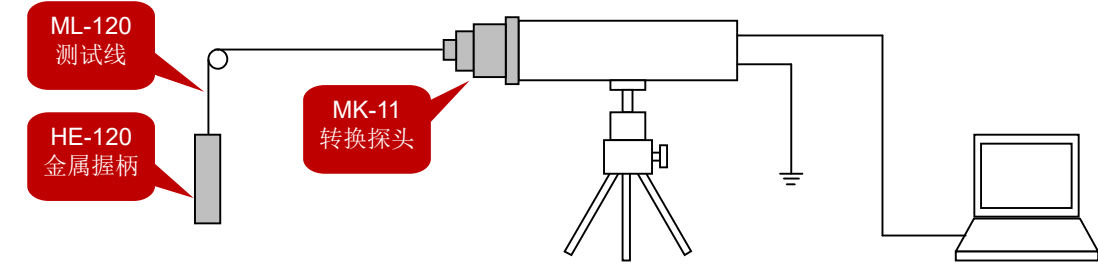

- 1) 把 MK-11 转换探头装到探测器前端,拧紧 2 个止位螺丝
- 2) 把 ML-120 测试线插入 MK-11,另一端插入 HE-120 金属握柄
- 3) 电脑运行 EFMXX5 ReadOut 程序并选择 Voltmeter MK11 模式
- 4) 测试人员手持金属握柄,在被测试地板/地面上行走
- 5) 最大量程 2500V,合格的防静电鞋-地板系统至少低于 100V
- 注 1: EFM-115 探测器必需接地, 或由穿防静电鞋的人员握持
- 注 2: 测试人员不能一只手握持金属握柄, 另一只手握持 EFM-115 探测器

## **3. 软件安装**

3.1. 安装运用程序

## 打开随机光盘, 双击 EFMXX5.exe 安装程序, 按步骤完成安装:

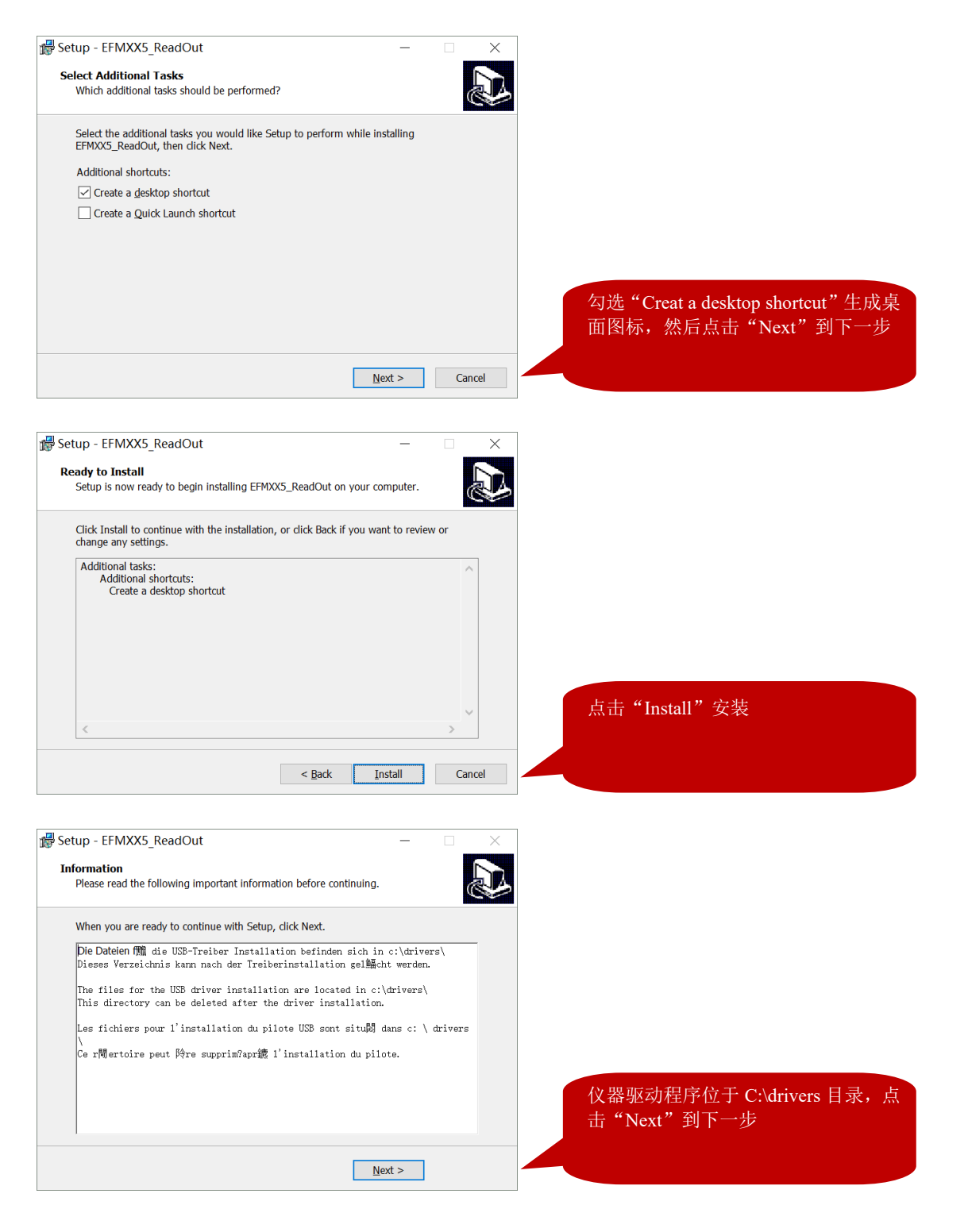

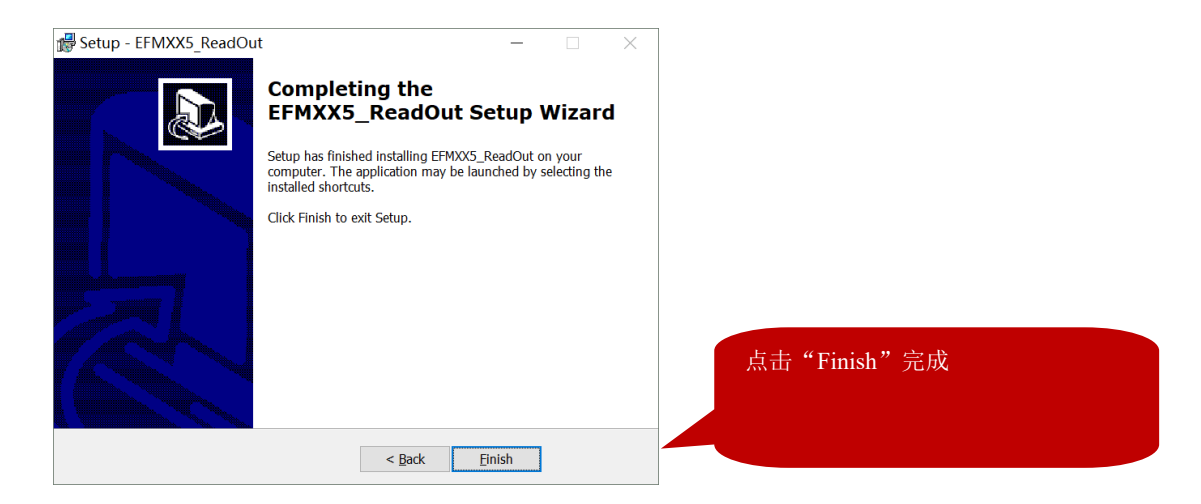

用配套的 USB 数据线连接 EFM115 仪器和电脑, 仪器自动运行。在"设备管理器"里面查看"libusb-win32 devices" > "EFM0016", 无警告符号表示驱动已经自动安装, 可以正常使用。

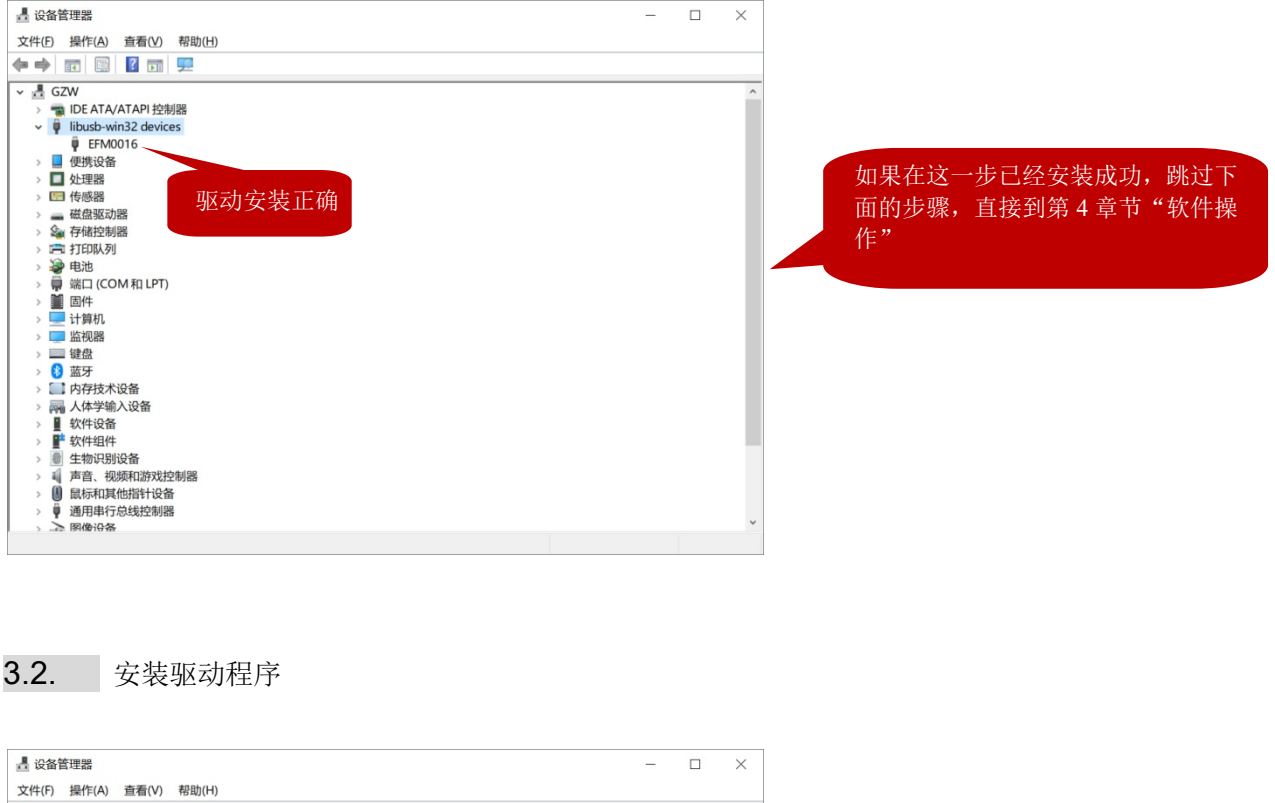

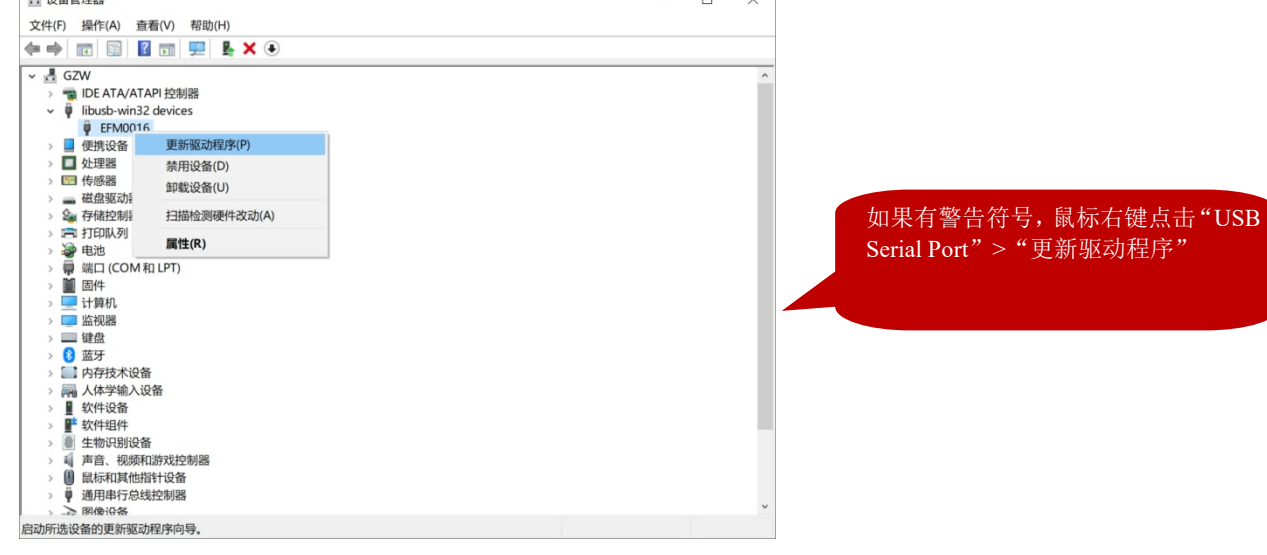

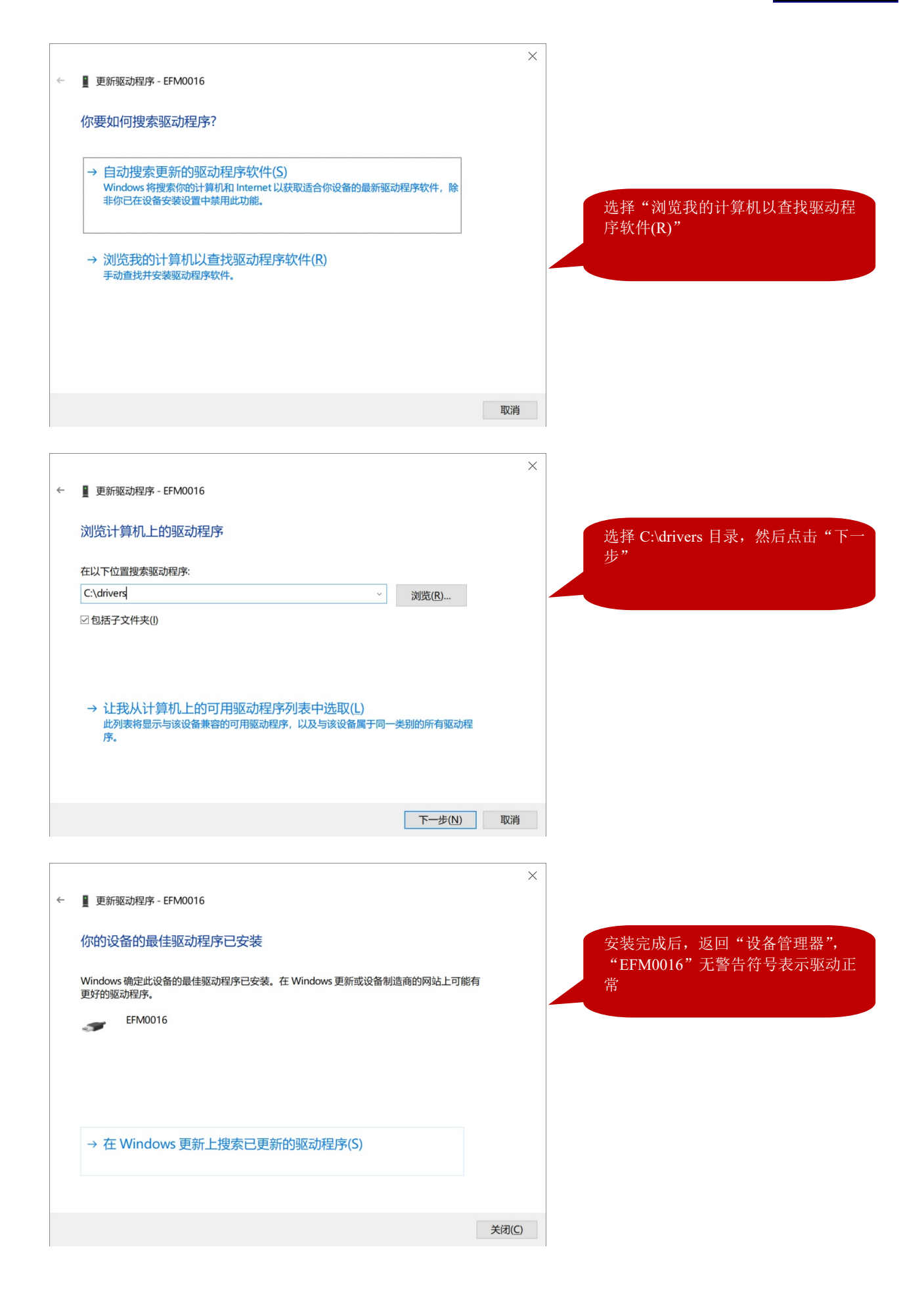

#### **如果"EFM0016"仍然显示警告符号,或在第一次安装时就出现以下警告,按下面步骤操作:**

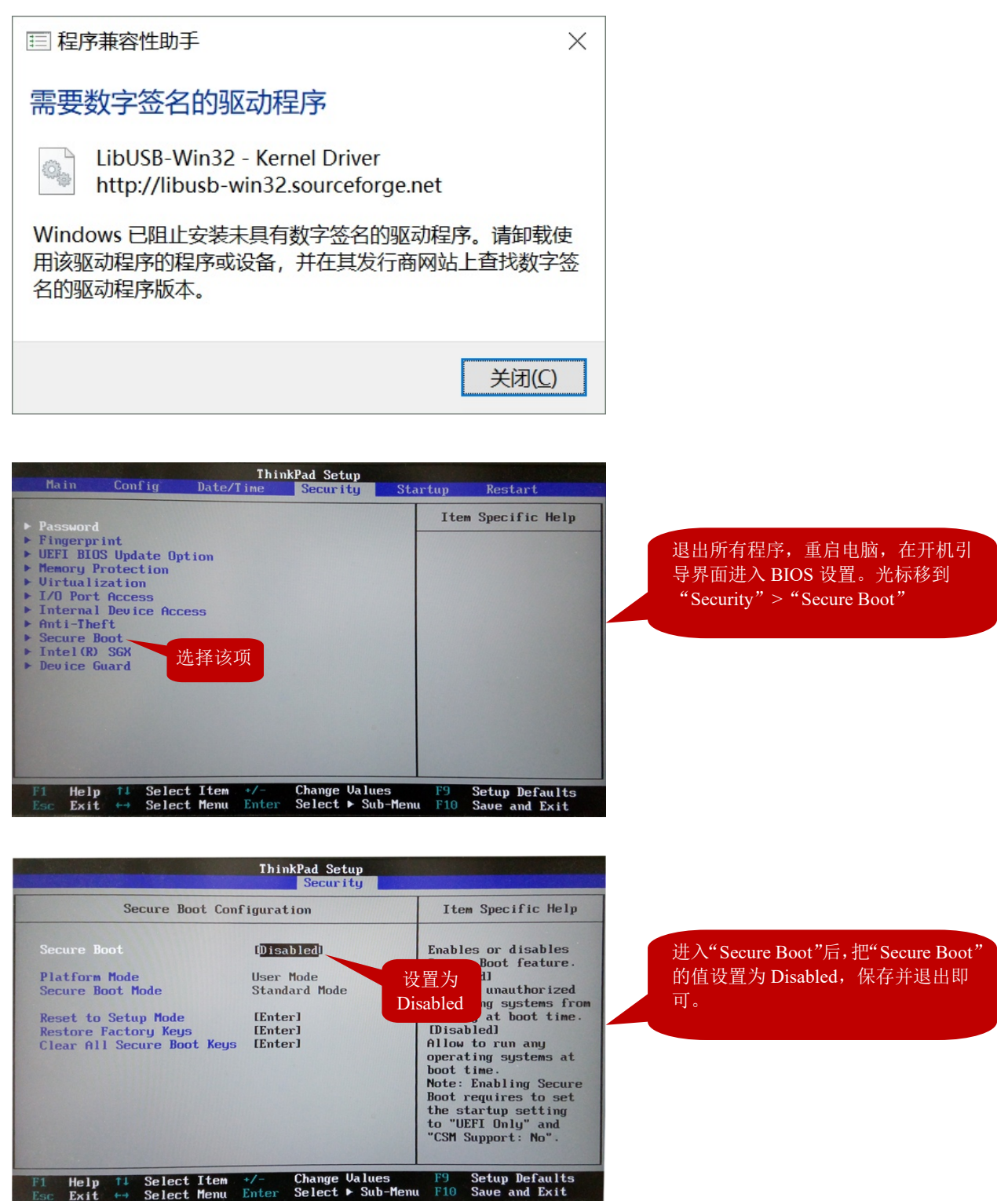

按以上设置后,电脑重启,在"设备管理器"内可以看到"EFM0016"显示正常状态。

# **4. 软件操作**

4.1. 菜单界面

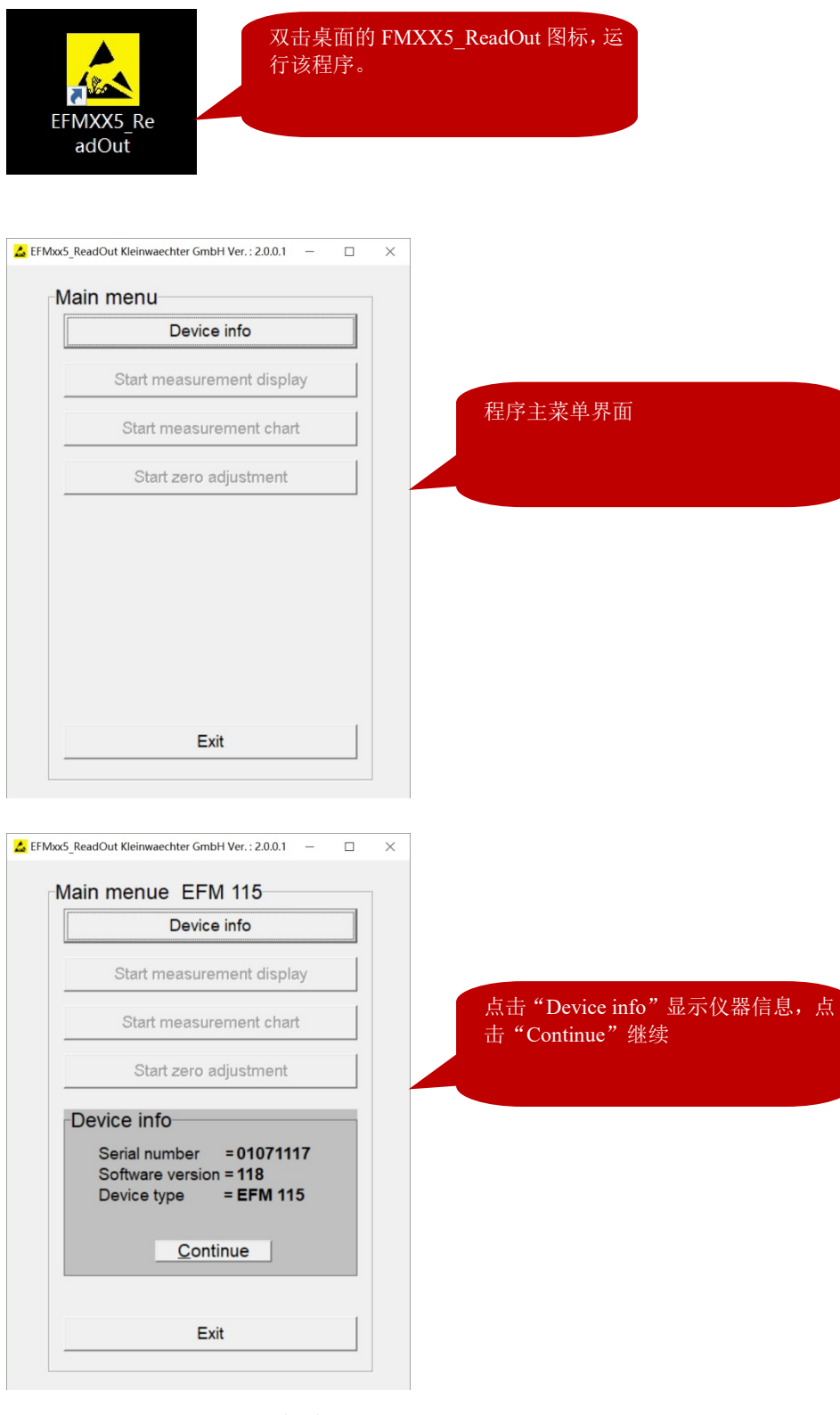

"Serial number":仪器的机身号

"Software version":仪器固件版本号

"Device type":仪器型号

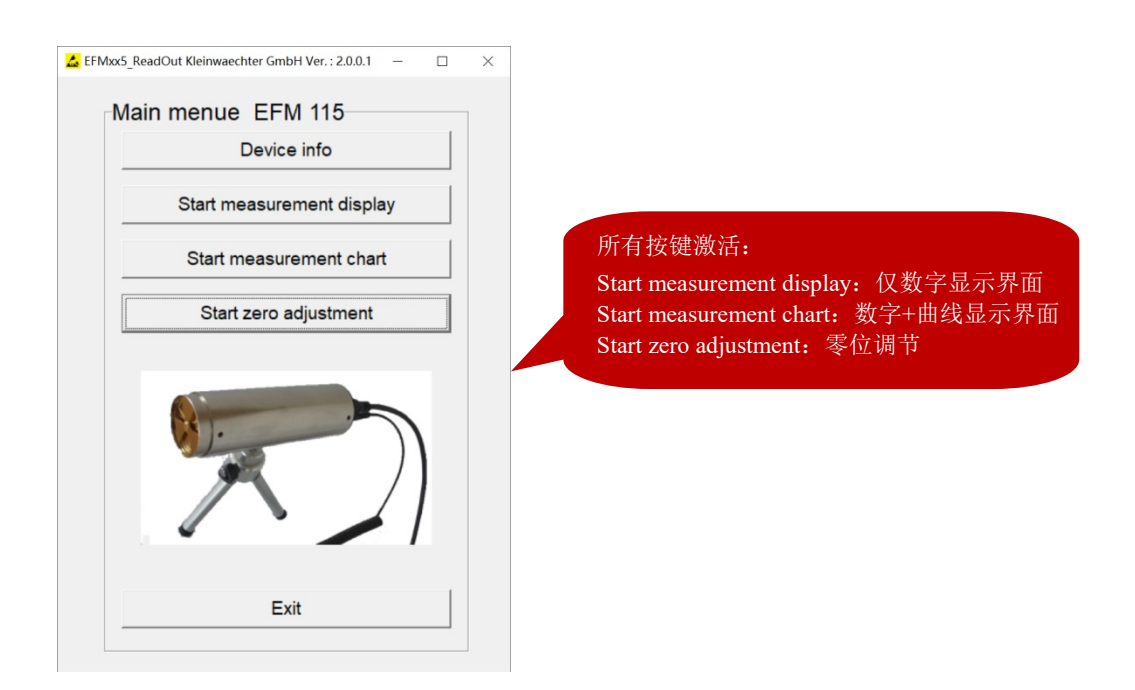

注意:仪器长时间使用后零位可能产生偏移,需要定期检查并零位调节。

## 4.2. 零位调节:

把配套的红色保护盖罩在仪器的探测头上, 仪器可靠接地。点击"Start zero adjustment":

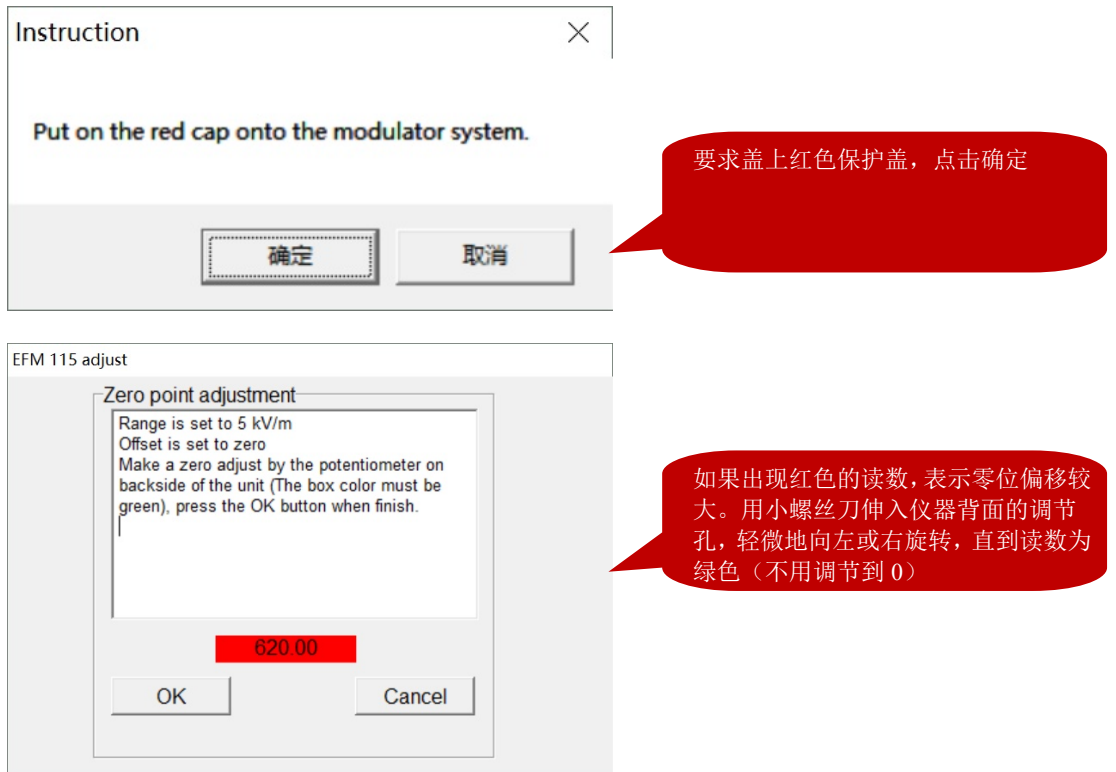

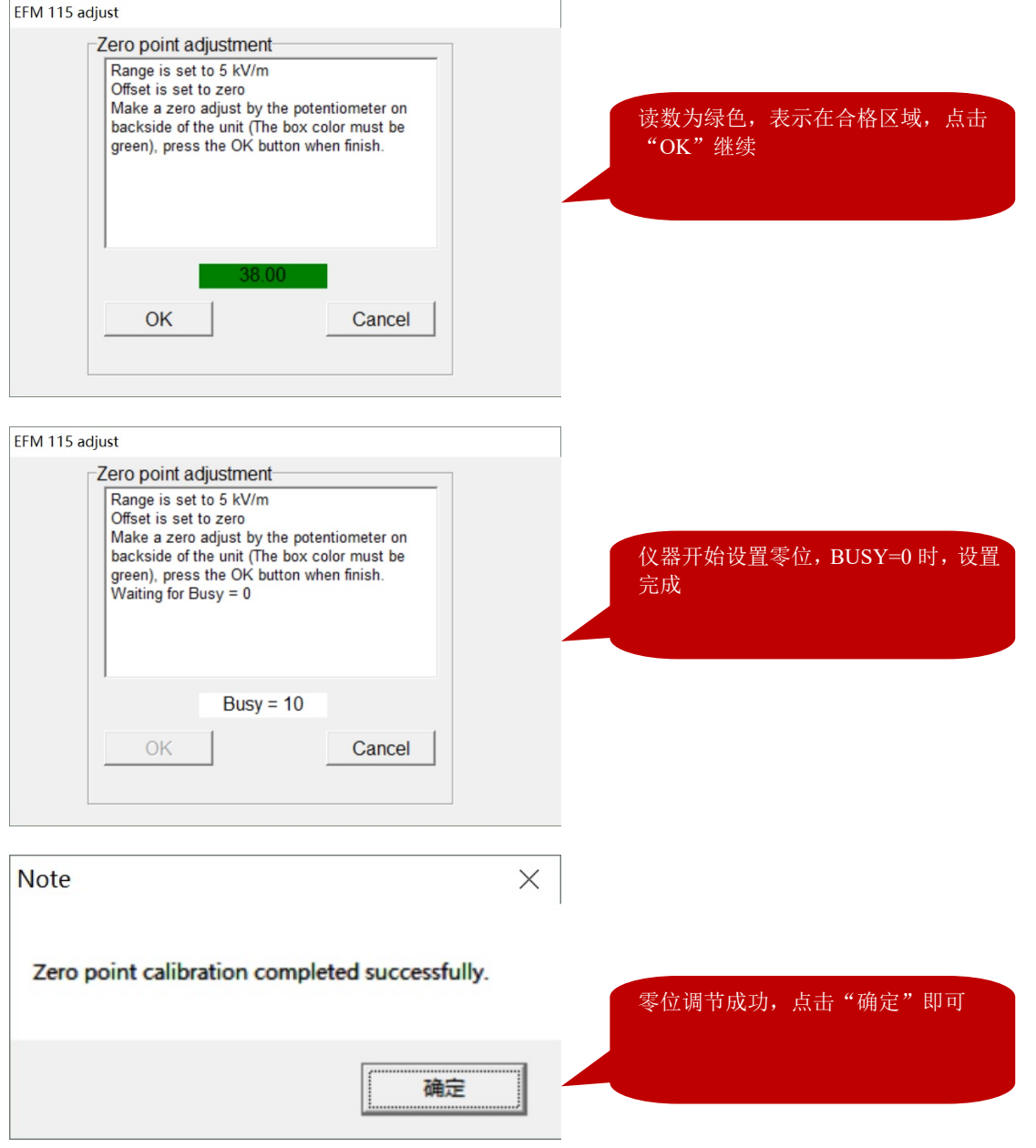

## 4.3. 数字测试界面-Start measurement display

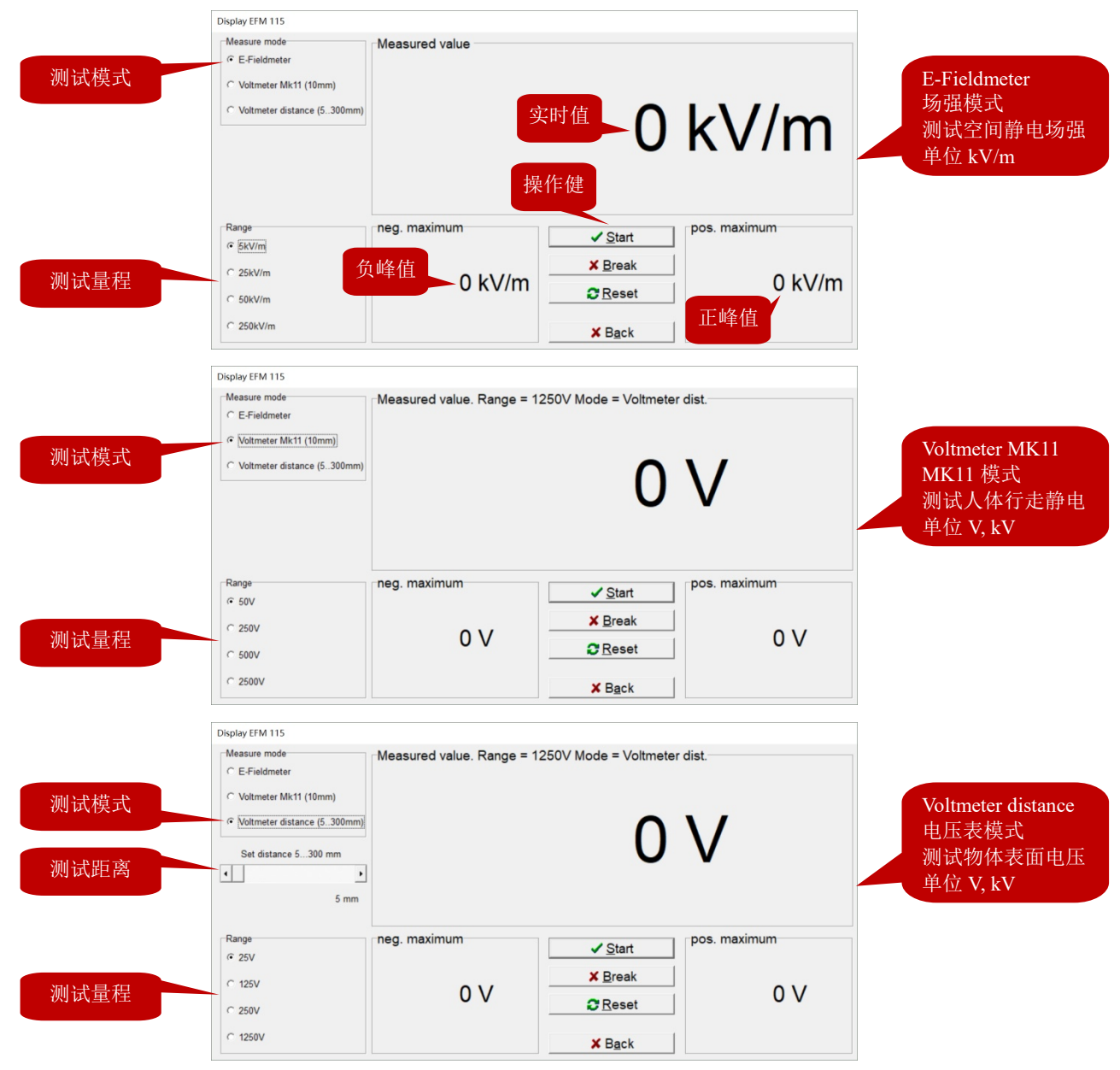

点击"Start measurement display"进入数字操作界面:

- ² 测试模式:可以选择以下 3 种测试模式
	- E-Fieldmeter (场强模式): 测试探头位置的静电场强度, 无需设置距离
	- Voltmeter MK11 (MK11 模式): 测试人体行走静电位, 实际上这是特定距离的电压表模式, 需要采用 MK-11 转换探头、HE-120 手柄和 ML-120 连接线等配件
	- Voltmeter distance (电压表模式): 测试物体表面的静电压, 需要设置探测头距离被测试物的 距离,程序自动把探测头位置的场强换算为物体表面静电压。可设置 5~300mm 的距离
- ² 测试量程:各个测试模式下有不同的量程选择
	- 场强模式: 5kV/m、25kV/m、50kV/m、250kV/m, 当读数超出当前量程时, 显示"OVR", 这 时需要切换到更高挡的量程
	- MK11 模式: 50V、250V、500V、2500V, 当读数超出当前量程时, 显示"OVR", 这时需要 切换到更高挡的量程。读数小于 1000V 时,单位为 V,大于 1000V 时自动切换为 kV
- n 电压表模式:根据所选择的每个距离自动生成量程,每个距离下有 4 挡量程。当设置为最大 距离 300mm 时,最高量程可达 75000V。当读数超出当前量程时,显示"OVR",这时需要切 换到更高挡的量程。读数小于 1000V 时,单位为 V, 大于 1000V 时自动切换为 kV
- ² 读数显示区域:
	- 上部中间显示实时读数, neg.maximum 显示负峰值, pos.maximum 显示正峰值
- ² 操作键:
	- Start: 开始测试
	- Break: 停止测试
	- Reset: 清除当前读数和峰值
	- Back: 退出测试, 返回到菜单界面

## 4.4. 数字+曲线测试界面-Start measurement chart

点击"Start measurement chart"进入数字操作界面:

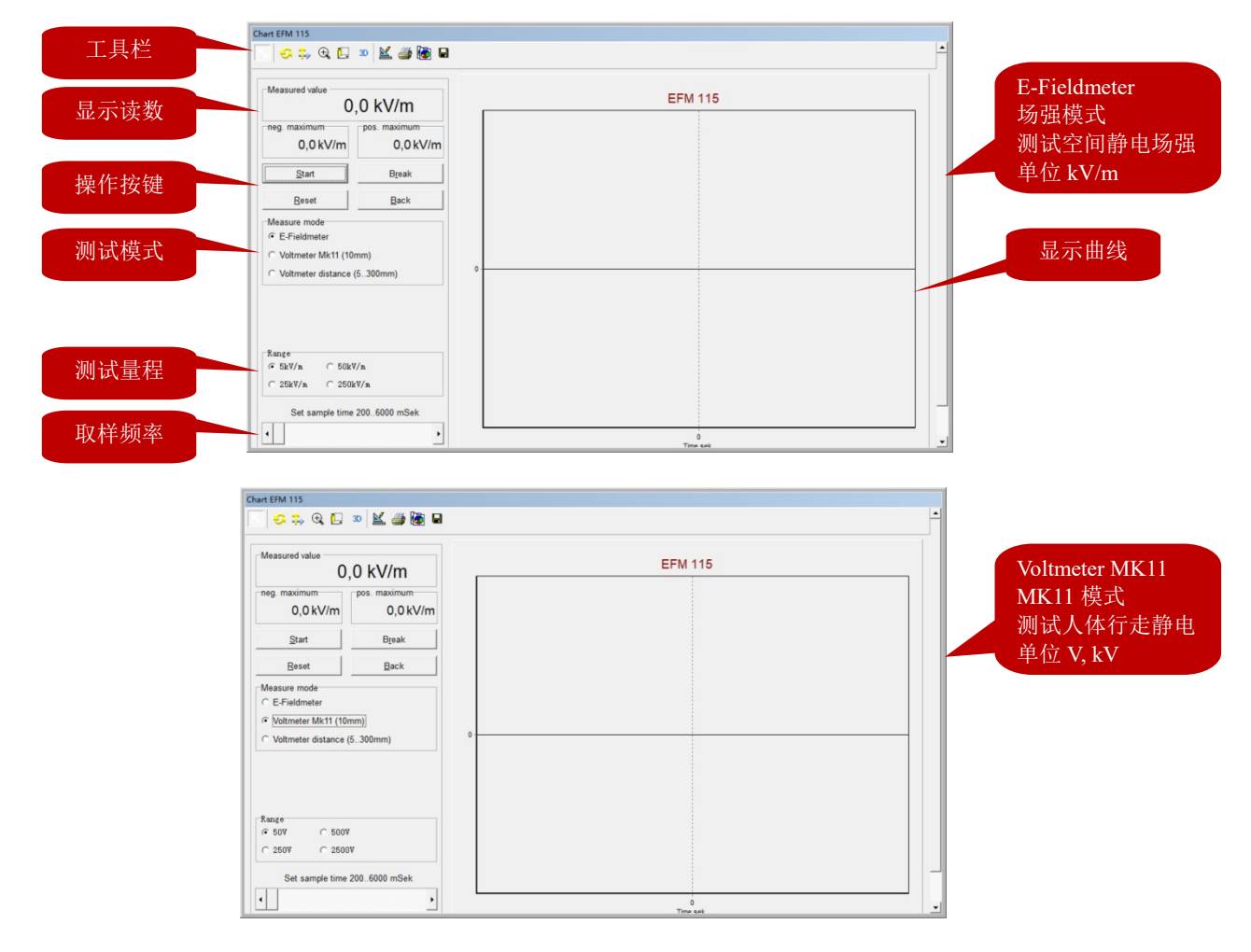

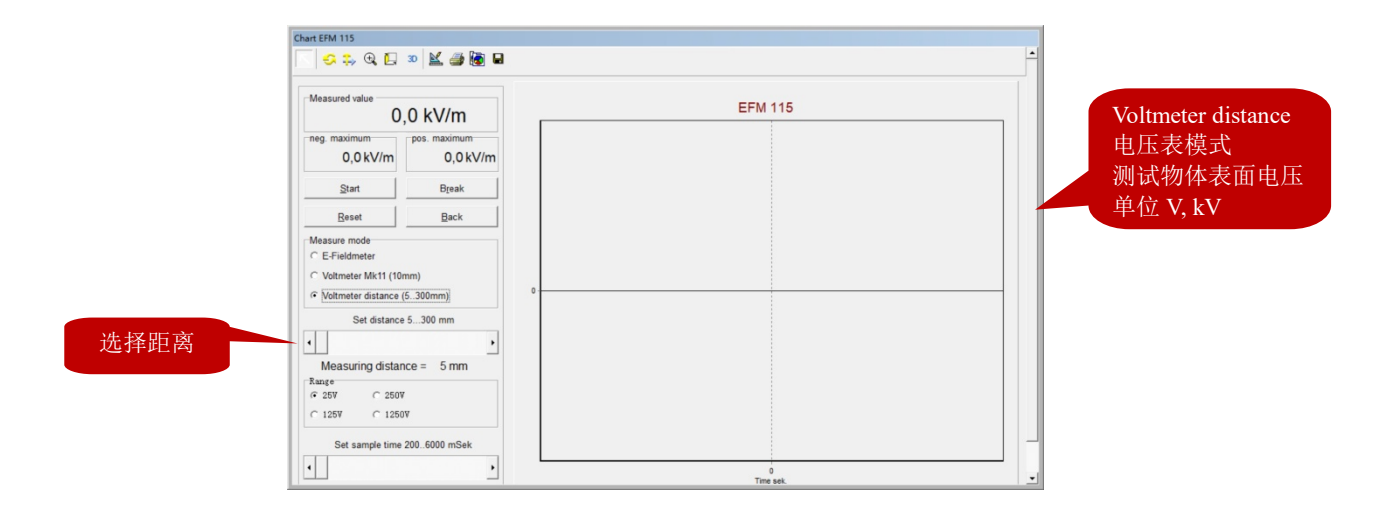

进入该测试界面后,左边显示读数和各个测试参数,右边显示动态曲线图。曲线图横轴为时间(单位 ms),纵轴为读数(单位根据测试模式和量程显示为 kV/m、V、kV)。

- ² 显示读数:
	- Measured value: 实时值
	- neg.maximum: 负峰值
	- pos.maximum: 正峰值
- ² 操作按键:
	- Start: 开始测试
	- Break: 停止测试
	- Reset: 清除当前读数及峰值
	- Back: 退出测试, 返回到菜单界面
- ² 测试模式:可以选择以下 3 种测试模式:
	- E-Fieldmeter (场强模式): 测试探头位置的静电场强度, 无需设置距离
	- Voltmeter MK11 (MK11 模式): 测试人体行走静电位, 实际上这是特定距离的电压表模式, 需要采用 MK-11 转换探头、HE-120 手柄和 ML-120 连接线等配件
	- Voltmeter distance (电压表模式): 测试物体表面的静电压, 需要设置探测头距离被测试物的 距离, 程序自动把探测头位置的场强换算为物体表面静电压。可设置 5~300mm 的距离
- ² 测试量程:各个测试模式下有不同的量程选择
	- 场强模式: 5kV/m、25kV/m、50kV/m、250kV/m,当读数超出当前量程时,显示 "OVR",这 时需要切换到更高挡的量程
	- MK11 模式: 50V、250V、500V、2500V, 当读数超出当前量程时, 显示"OVR", 这时需要 切换到更高挡的量程。读数小于 1000V 时,单位为 V,大于 1000V 时自动切换为 kV
	- n 电压表模式:根据所选择的每个距离自动生成量程,每个距离下有 4 挡量程。当设置为最大 距离 300mm 时,最高量程可达 75000V。当读数超出当前量程时,显示 "OVR",这时需要切 换到更高挡的量程。读数小于 1000V 时,单位为 V, 大于 1000V 时自动切换为 kV
- ² 取样频率:可以设置 200ms~6000ms 的取样频率
- ² 工具栏:移动、放大图形,打印、保存数据等功能
	- 点击该图标,然后按住鼠标左键,向左画框局部缩小曲线,向右画框局部放大曲线;按 住鼠标右键,可以向前/向后拖动曲线。
	- ← 点击该图标可以任意旋转整个曲线框
	- <sup>4</sup>→ 点击该图标可以任意拖动整个曲线框
	- n 点击该图标,然后按住鼠标左键可以任意缩放整个曲线框
	- E 点击该图标,然后按住鼠标左键向左/右移动可以加粗/减细曲线
	- [30] 点击该图标,曲线变成立体线条
	- 5 点击该图标可以编辑曲线
	- 点击该图标打印整个曲线图
	- **©** 点击该图标复制当前曲线,然后可以黏贴到 WORD、EXCEL 等文件
	- **■** 点击该图标保存曲线图和数据, 以后用 TeeChart 程序打开

## **5. 数据保存及处理**

点击操作按键"Break"停止测试后,点击工具栏上的"保存"图标,从开始到停止测试的所有数据和 曲线保存为.tee 格式的文件,然后在 TeeChart 程序中可以处理保存的数据。

DeeChart Office - test ter  $\overline{a}$  $\times$ File Edit View Tools Help D 2 日全日 S 3 2 Q D D M M M + Q C X B  $B$  *I* U S  $E \equiv \equiv 0$  0 名を Range = 5kV/m Mode = E-Fieldmeter  $\frac{\mathbb{R}}{\frac{1}{N}} \frac{\mathbf{A}}{\nabla - \mathbf{A}}$ EEQMKALE  $3.5$ Back Wall Property<br>Edit  $2.5$ Borde: Color<br>Dark 3D<br>Gradient  $\begin{array}{c|c}\n\hline\n\end{array}$  $1.5$  $\begin{tabular}{|c|c|} \hline Gradient & $\fline \quad (non-1)$ & $\fline \quad (non-1)$ & $\fline$  $\sum_{n=1}^{\infty}$ Marinin  $\overline{v}$  $-1.5$ N R. L. R  $\mathbf{r}$  $-2.5$  $-3.5$  $-4.5$ 电电 6,000  $8000$ 10.000  $12000$ 14.000  $2000$  $4000$ 16,000 Dat Chart contents 显示图形 显示数据

例如下图所示, 在 TeeChart 中打开 1 个保存的文件, 可以点击底部的 Chart/Data 切换显示图形/数据

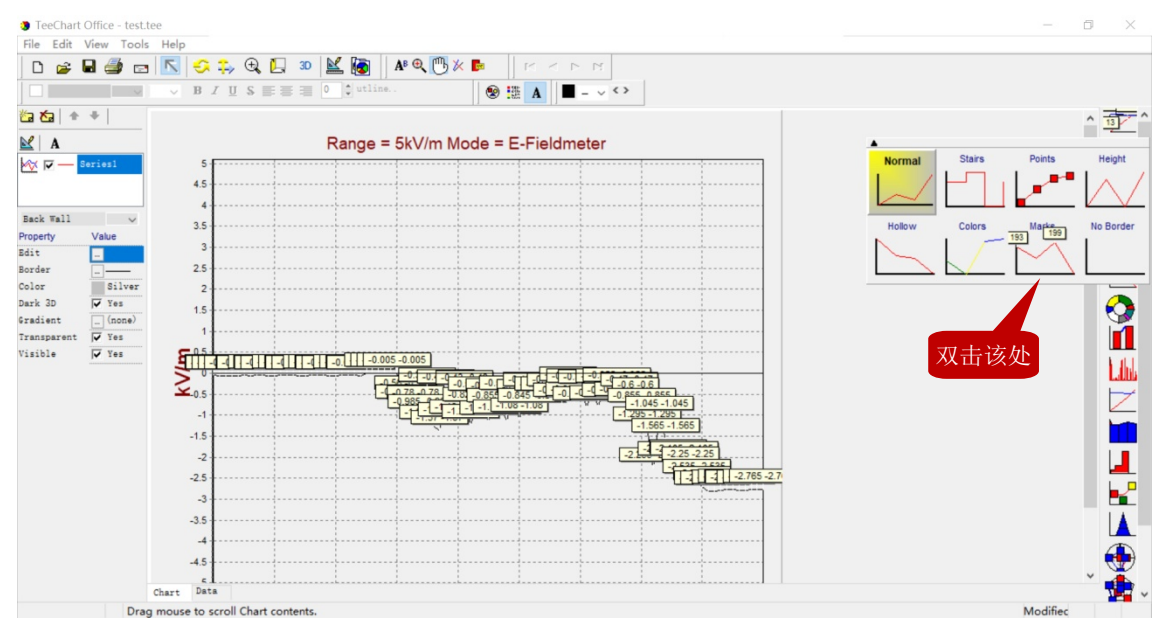

点击左边的纵向工具栏的第一个图标,在下拉框中双击"Marks",显示曲线每个节点的读数。

- ◆ 点击顶部的横向工具栏的"放大镜"图标,然后按住鼠标左键,在曲线局部画框,向左缩小/向右 放大。
- ◆ 点击顶部工具栏的"手掌"图标,然后按住鼠标左键,可以上下左右任意拖动整个曲线
- ◆ 点击顶部工具栏的"File",在下拉框中选择"Export"可以输出多种格式的文件

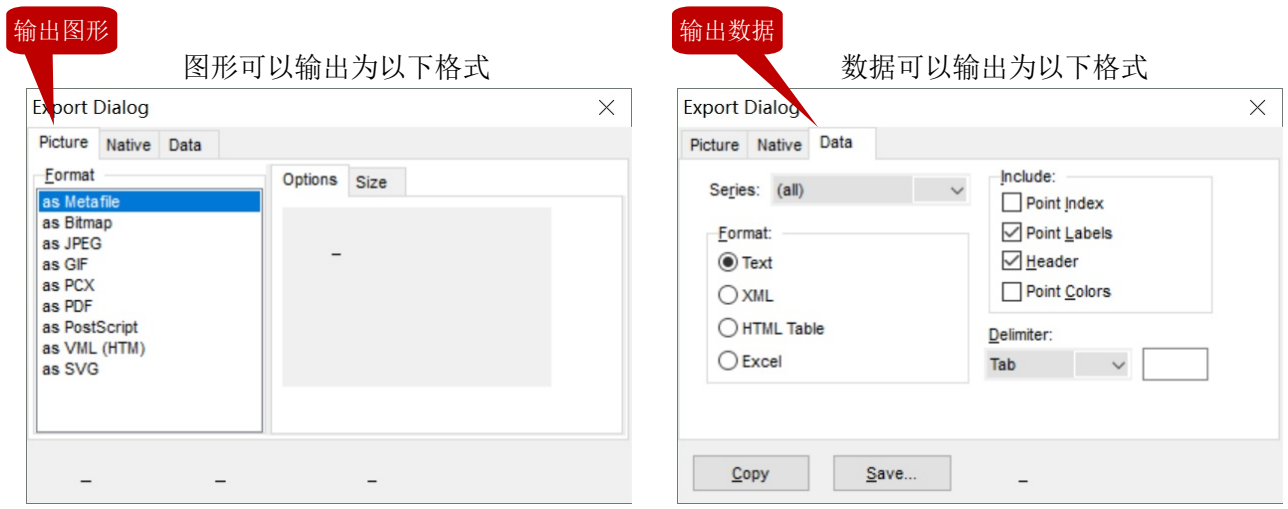

注:在图形界面,点击顶部的 3 图标,可以直接把当前窗口显示的曲线复制并黏贴到其他应用程序中, 例如 WORD、EXCEL 等。